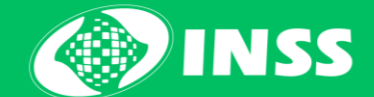

# **NOVO Benefício por Incapacidade**

Pedidos realizados no PAT

# Sumário

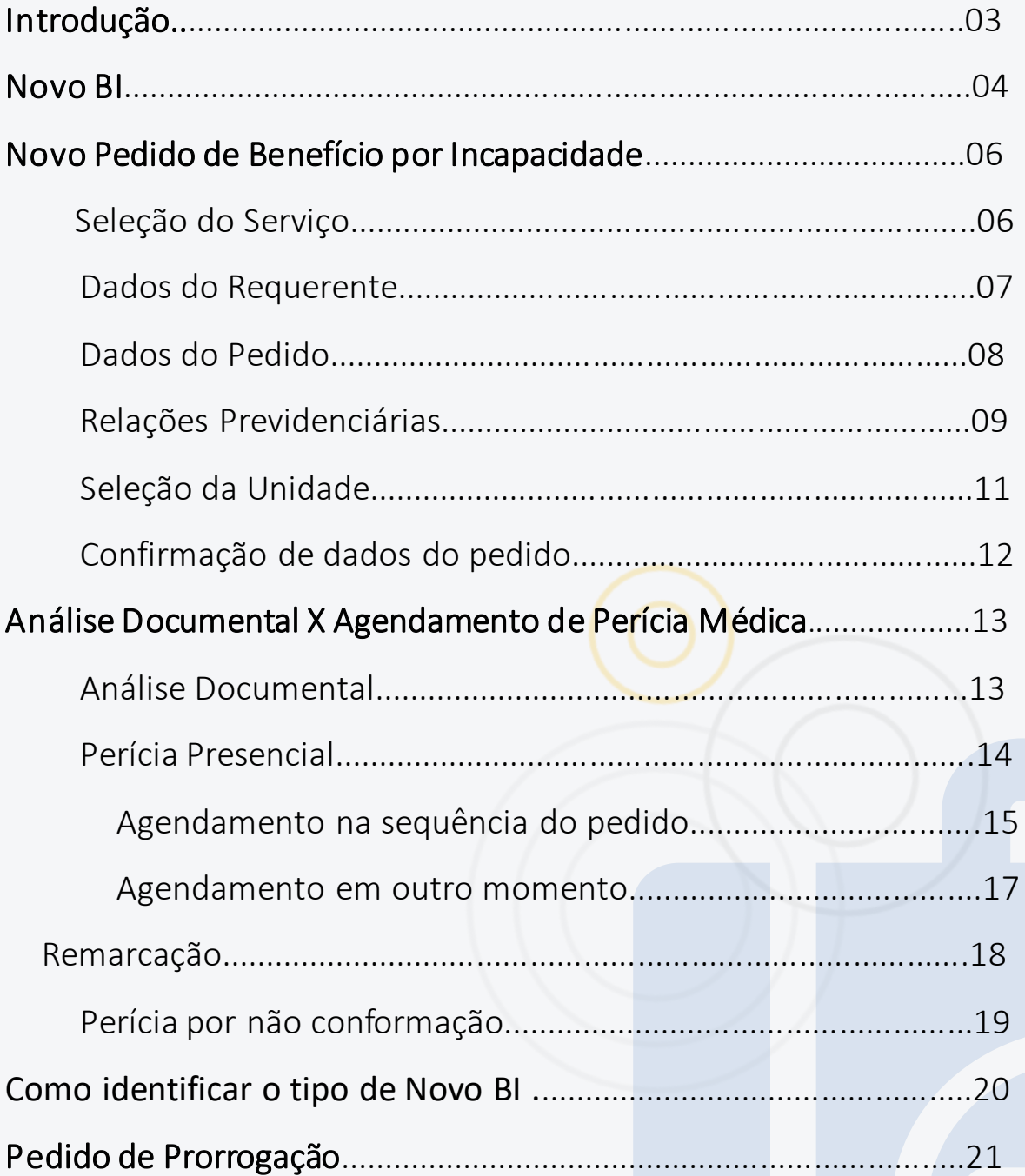

# Introdução

O Benefício por Incapacidade (BI) está mudando para melhor atender à população e facilitar os processos de trabalho dos servidores e servidoras do INSS.

Atualmente, o BI é processado no sistema SABI. Aos poucos, esse sistema será substituído pelo SIBE. Além disso, a forma de pedir o BI será via Portal de Atendimento (PAT) para as agências, Central 135 e entidades conveniadas e pelo Meu INSS para a população em geral. É sobre estas mudanças que vamos tratar neste documento.

Durante algum tempo, o INSS vai passar por uma fase de transição, neste momento os pedidos estarão tanto no SABI quanto no SIBE. De modo que todas as pessoas envolvidas direta ou indiretamente com esse processo precisam saber como identificar se estão diante do Antigo ou do Novo BI.

O Antigo BI é o benefício que o INSS estava trabalhando até então e será chamado assim para fins didáticos.

Mas, e agora, como será? Como saber no dia a dia se está diante de um Antigo BI ou de um Novo BI?

O objetivo desse guia é exatamente esse: te ajudar a identificar o Novo BI e mostrar como serão os serviços vinculados a esse novo pedido.

Vamos lá?

ovo Benefício por Incapacidade de Antiochio e a Senato de Antiochio e a Senato de Antiochio e a Senato de Anti

### Novo BI

O Novo Benefício por Incapacidade (Novo BI) foi desenvolvido para modernizar, trazer transparência e facilitar o acesso às informações do pedido.

No Antigo BI, ao dar entrada em um pedido, é possível que o processo fique em 4 situações diferentes:

- 1. Ir para análise documental, gerando a tarefa no PAT de Auxílio por Incapacidade Temporária - Análise Documental – AIT;
- 2. Ficar pendente de uma ação de tratamento pelo servidor, para poder gerar o Número de Benefício (NB), através da subtarefa Pendências Administrativas SABI;
- 3. Ficar pendente de um acerto Pós-perícia, gerando a tarefa Auxílio-Doença Urbano (Acerto Pós-Perícia) ou rural;
- 4. Ser necessária uma perícia presencial e nessa situação não é criada tarefa e todo o processo fica no SABI. A pessoa tem apenas o comprovante de agendamento. Atualmente, isso acontece nos seguintes casos:
	- a. Quando a pessoa recebeu benefício por mais de 180 dias por Atestmed; ou,
	- b. Por não conformação do documento apresentado (laudo, relatório ou atestado).

Já os pedidos do Novo BI vão aparecer com nomes diferentes e teremos as seguintes situações:

- 1. Gerar a tarefa Benefício por Incapacidade, seja análise documental ou perícia presencial;
- 2. Apresentar pendências administrativa, gerando a subtarefa de Acertos para integração  $-BI;$

3. Ficar pendente de um acerto Pós-perícia, gerando a subtarefa Acertos para Análise - BI Urbano ou Rural;

4. Ser necessária uma perícia presencial. Atualmente, isso acontece nos seguintes casos:

a.Quando a pessoa recebeu benefício por mais de 180 dias por Atestmed; ou,

b.Por não conformação do documento apresentado.

O acerto para análise será criado automaticamente pelo sistema, como subtarefa, não cabendo seu cadastramento pela Central 135 ou por servidor. Abaixo, você tem um quadro com o resumo sobre as principais alterações tratadas aqui:

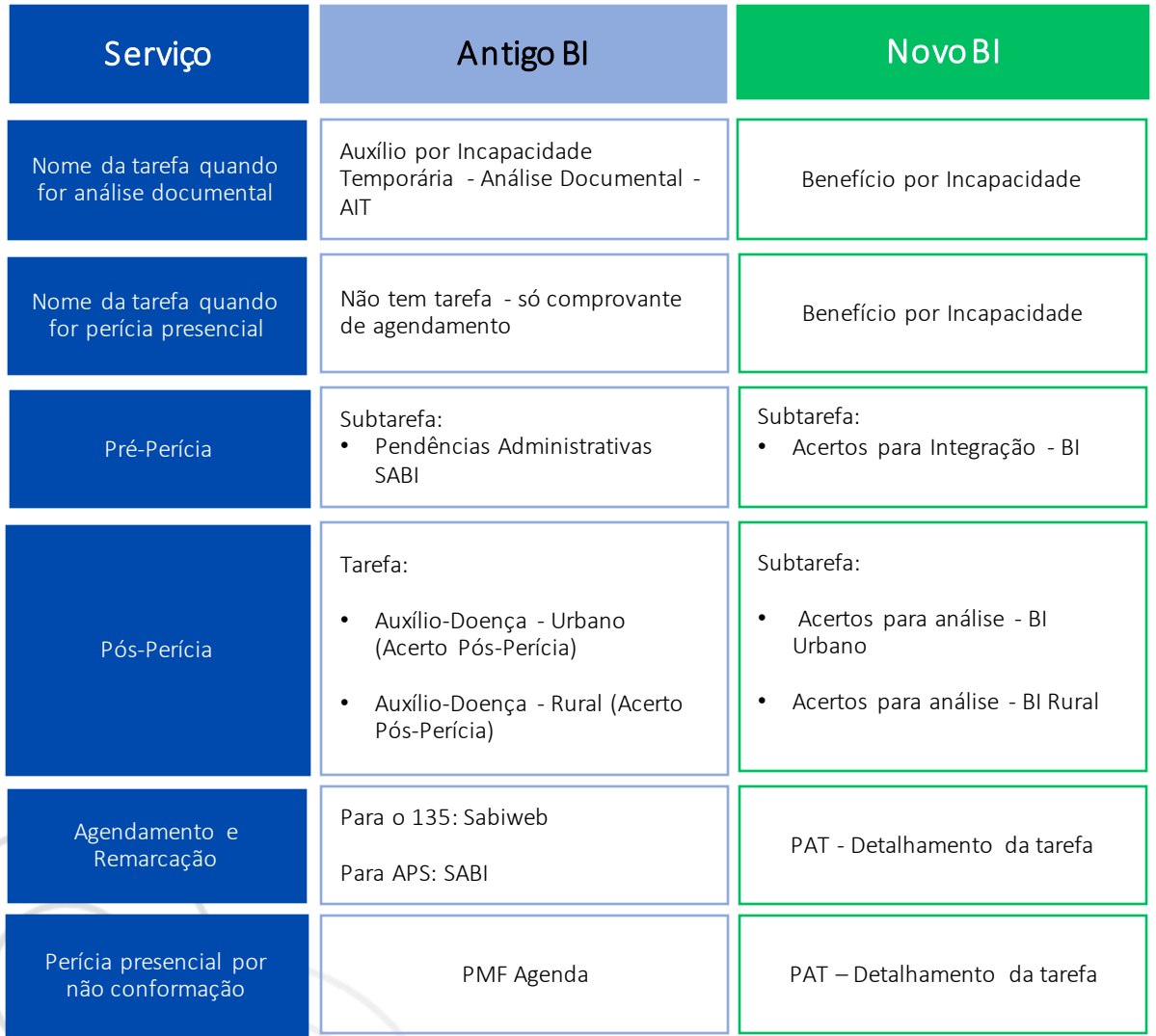

# Novo pedido de Benefício por Incapacidade

## Seleção do Serviço

1. Acesse o sistema [Portal de Atendimento -](http://www-atendimento/) PAT e faça o login. Clique no sinal "+" para iniciar um novo requerimento.

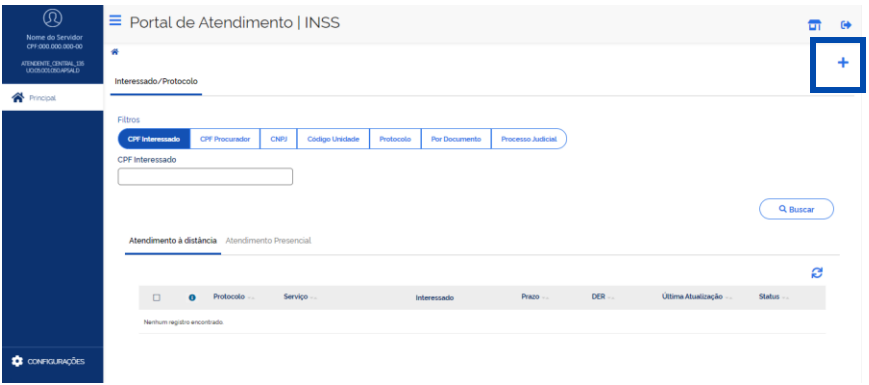

Imagem 01: Tela inicial do sistema

2. No campo Seleção de Serviços, digite e localize o serviço Benefício por Incapacidade. Leia as informações sobre o benefício escolhido e clique em Avançar.

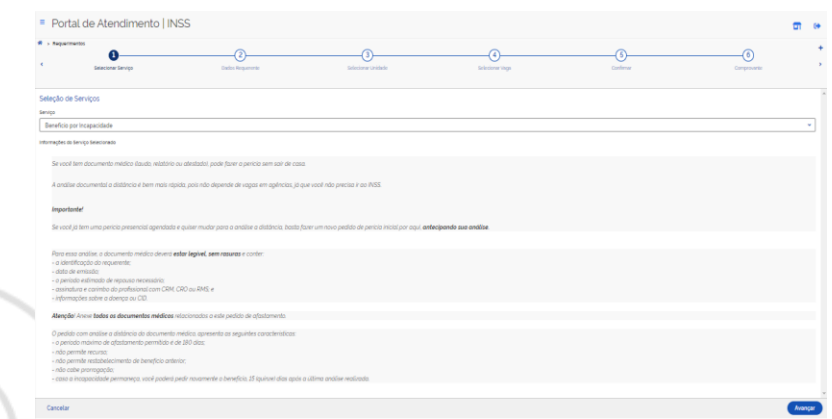

Imagem 02: Tela de informações do serviço selecionado

## Dados do requerente

3. Informe o CPF do titular/requerente do benefício, o telefone celular ou fixo.

- 4. Confirme se o requerente aceita:
	- receber notificações pelo WhatsApp; e,
	- acompanhar o andamento do processo pelo Meu INSS, Central 135 ou e-mail.

5. No campo Chamada Identificada informe o número de telefone utilizado para realizar a ligação para a Central 135 (se for o caso).

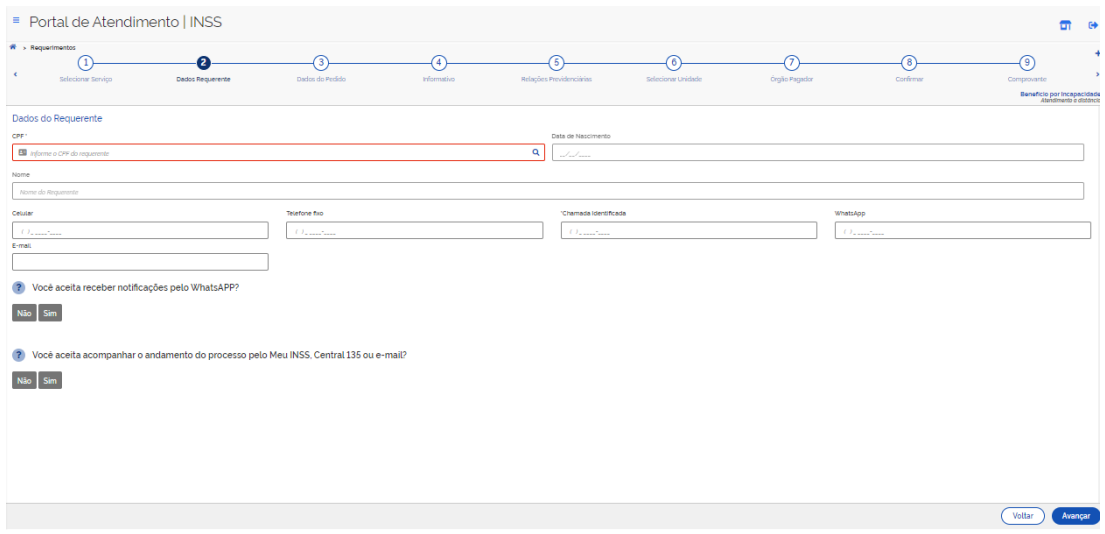

Imagem 03: Tela de dados do requerente

Dica! Sempre informe o celular ou telefone fixo. Confirme se o email informado está correto. É por meio desses dados que o INSS pode entrar em contato com o titular.

6. Confira se informou todos os dados de contato necessários e clique em Avançar.

## Dados do Pedido

Essa tela é dividida em três blocos de informações:

#### Bloco 1 - Sobre o Solicitante

7. Nesse campo você deve informar os dados de quem está pedindo o benefício:

- Titular/requerente do benefício ou serviço
- Procurador do titular/requerente
- Representante Legal do titular/requerente

Caso seja procurador ou representante legal, deverá ser assinalado a obrigatoriedade de comunicar o INSS no caso de óbito do titular ou cessação da representação.

#### Bloco 2 - Sobre o Titular

8. Na etapa seguinte será necessário responder às perguntas. Faça com calma e preste bastante atenção, pois os dados informados serão usados na análise do direito ao benefício.

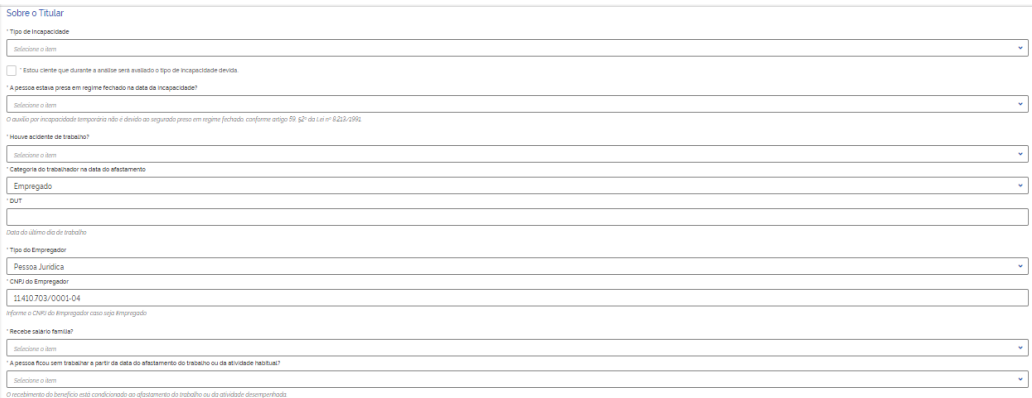

Imagem 04: Tela de dados do titular

9. O campo Categoria do Trabalhador na data do afastamento já estará preenchido com os dados trazidos do CNIS. É possível trocar a categoria. As perguntas variam de acordo com a categoria informada.

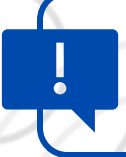

Atenção! Quando for empregado, a DUT somente deverá ser informada caso não seja localizada no CNIS. Se já estiver no sistema, a pergunta nem vai aparecer na tela.

#### Bloco 3 - Sobre o Documento Médico

10. No final da tela é obrigatório assinalar que o titular/requerente está ciente que é necessário apresentar o documento médico e de identidade com foto para que o pedido seja concluído.

11. Informe, se houver:

- a data de emissão;
- a data do início do repouso.

## Relações Previdenciárias

12. Na tela seguinte, constam todas as informações dos períodos trabalhados ou contribuídos que estão no CNIS (Cadastro Nacional de Informações Sociais) da pessoa titular do benefício.

Assim, siga os passos abaixo:

- Confira se todos os períodos trabalhados ou contribuídos da pessoa estão listados, inclusive os períodos de atividade rural ou de serviço público (CTC).
- Observe se as datas de início e fim de cada vínculo estão corretas. Se preciso, você pode modificá-las, clicando no ícone de lápis.
- Para incluir algum vínculo ou período trabalhado que esteja faltando, basta clicar em Adicionar Vínculo.

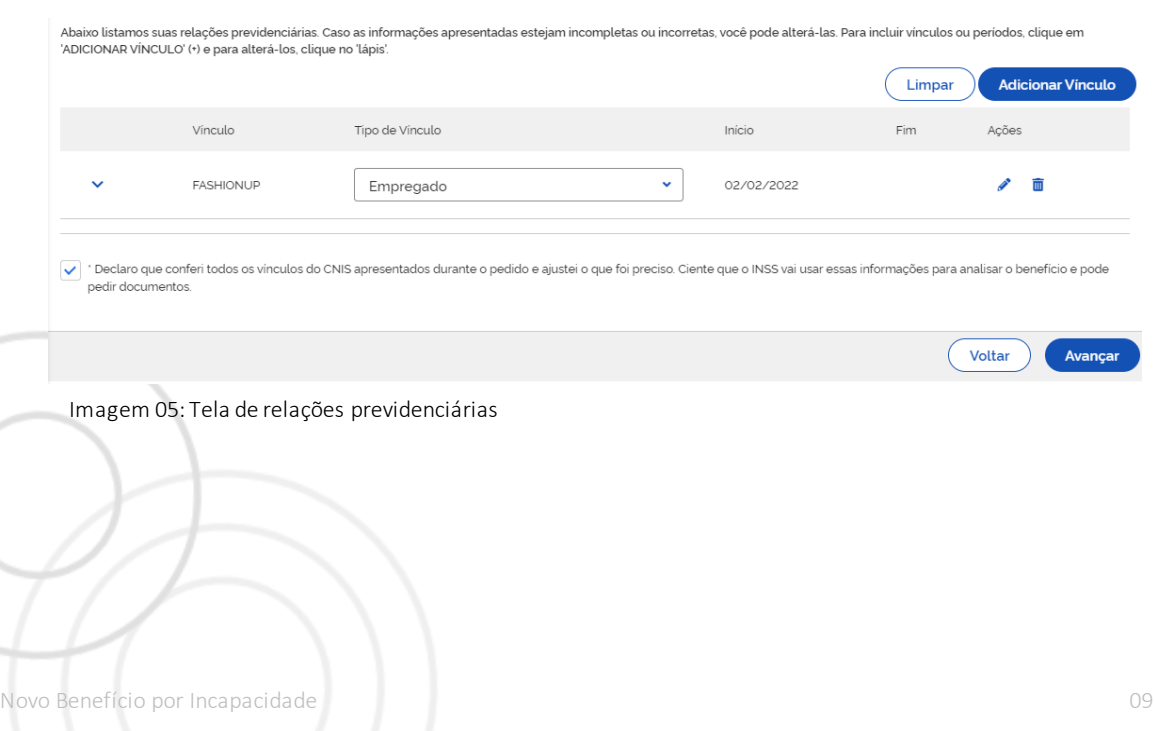

Para excluir algum período, clique na lixeira.

13. Ao clicar em Adicionar Vínculo será apresentada a tela abaixo para que seja informado o período trabalhado.

| Ξ<br>Portal de Atendimento   INSS                                                      |                                                                                                    |                                                                                                    |  |  |
|----------------------------------------------------------------------------------------|----------------------------------------------------------------------------------------------------|----------------------------------------------------------------------------------------------------|--|--|
| Requerimentos                                                                          |                                                                                                    |                                                                                                    |  |  |
| Selecionar Servico<br>n                                                                | <b>Incluir Vinculo</b><br>Data Inicio                                                                                                    | Relações Previdenciárias<br>Selecionar Unidade<br><b>Beneficio por Incapacidade</b><br>Atendimento a distribuzio |  |  |
| Abaixo listamos suas relações previdenciá<br>'ADICIONAR VÍNCULO' (+) e para alterá-los | 缶<br>dd/mm/gggg<br>Data Fim                                                                                                    | rocê pode alterá-las. Para incluir vinculos ou periodos, clique em                                               |  |  |
| Vinculo                                                                                | dd/mm/gggg<br>Tipo de Vinculo                                                                                                    | <b>Adicionar Vinculo</b><br>Limpar<br>Ações<br>Fim<br>Inicio                                                     |  |  |
| <b>FASHIONUP</b>                                                                       | Empregado<br>٧                                                                                                    | 02/02/2022                                                                                                    |  |  |
|                                                                                        | Confirmar<br>Cancelar                                                                                                    |                                                                                                    |  |  |
| pedir documentos.                                                                      | v 1 Declaro que conferi todos os vinculos do CNIS apresentados durante o pedido e ajustei o que foi preciso. Ciente que o INSS vai usar essas informações para analisar o beneficio e pode |                                                                                                    |  |  |
|                                                                                        |                                                                                                    | <b>Voltar</b><br>Avancar                                                                                         |  |  |

Imagem 06: Tela com dados para inclusão de novo vínculo/período

Na janela que se abre, informe:

- a data de início e de fim;
- o tipo de vínculo (empregado, facultativo, contribuinte individual, etc) que a pessoa trabalhou ou contribuiu.

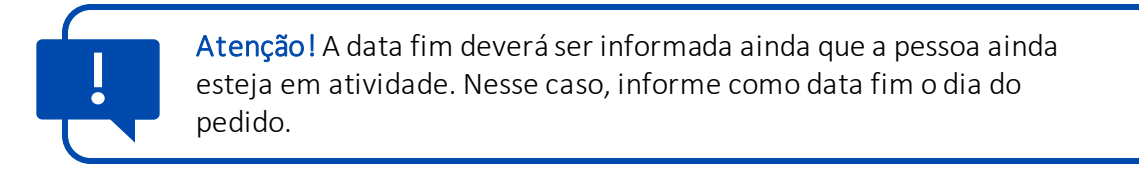

Em seguida, clique em Confirmar para que este vínculo seja transportado para a lista geral.

14. Após ter conferido e ajustado todos os períodos, clique na declaração de veracidade no final da página e depois em Avançar.

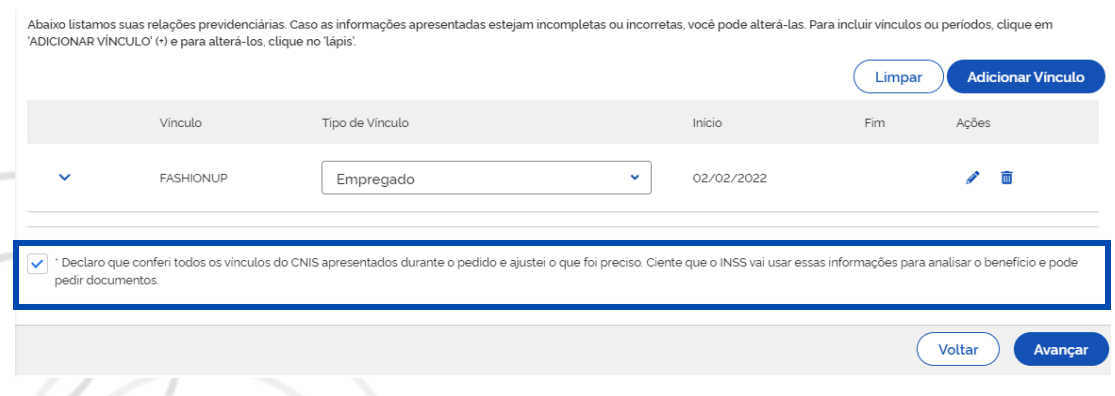

Imagem 07: Tela de relações previdenciárias

## Seleção de Unidade

15. Procure a Agência da Previdência Social em que o titular deseja que o benefício seja mantido. Para isso, informe o CEP ou faça a busca por Município.

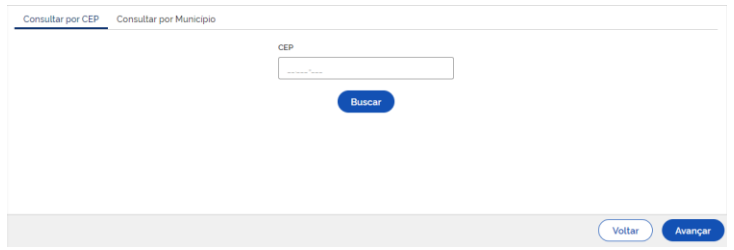

Imagem 08: Tela de seleção de agência de manutenção do benefício

16. Agora selecione o órgão pagador desejado, caso o benefício seja concedido, e depois clique em Avançar.

> Atenção! Se a agência escolhida ainda não estiver no Novo BI e for necessária perícia presencial, vai aparecer uma mensagem informando que o pedido deve ser feito no [SABI.](https://sabiweb.inss.gov.br/sabiweb/remarcacao/inicio.view) Clique no link e siga para este sistema para fazer o agendamento. Nessa situação não será gerada tarefa no PAT.

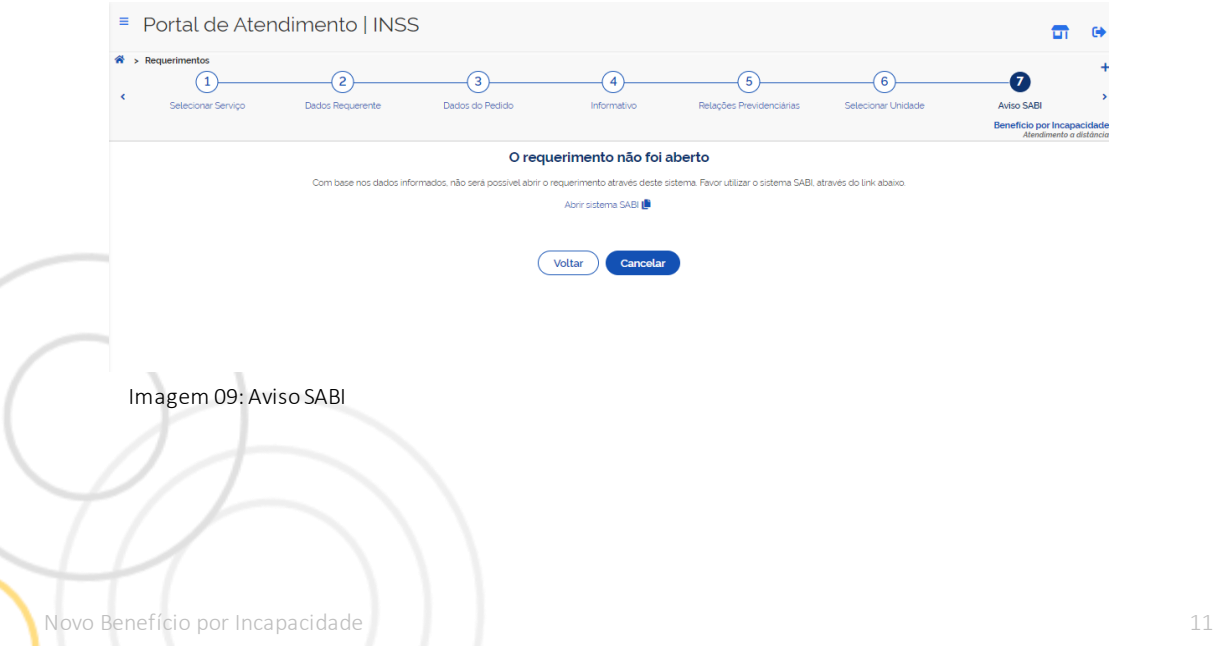

## Confirmação de dados do pedido

17. Pronto! Confirme as informações, clique na caixinha Declaro que li e concordo com as informações acima e depois em Avançar.

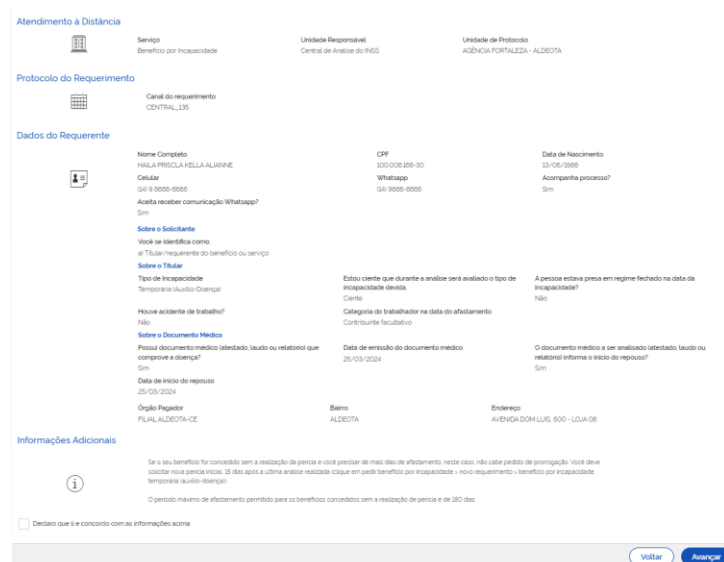

Imagem 10: Tela com os dados do pedido

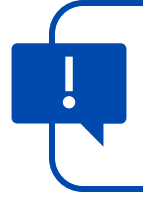

Atenção! Quando for o caso, após clicar em Avançar aparecerá a mensagem informado sobre a necessidade da perícia médica presencial.

Novo Benefício por Incapacidade 12

# Análise Documental X Agendamento de Perícia Médica

O sistema analisa a necessidade de realização de perícia médica presencial e já informa no final do pedido.

#### **Análise documental (Atestmed)**

Nesse caso, o titular não vai precisa ir à perícia presencial poisserão analisadas as informações apresentadas no pedido.

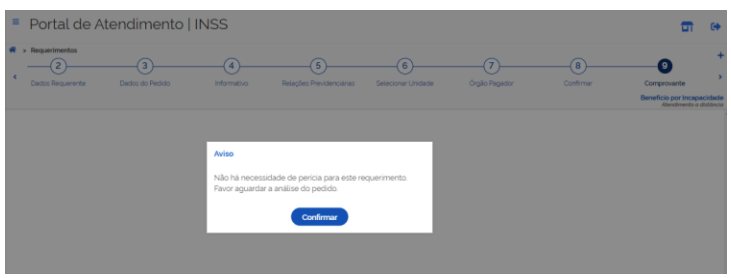

Imagem 11: Tela de aviso sobre a perícia médica

1. Informe para o titular do benefício que após o pedido feito pelo 135, será necessária a apresentação dos seguintes documentos:

- Documento de Identificação; e,
- Documento médico (atestado, laudo ou relatório médico).

No Meu INSS, a pessoa poderá juntar esses documentos clicando na opção **Benefício por** Incapacidade. Se precisar de atendimento na APS, deve agendar antes o serviço Apresentar Documentos - Atestmed.

> Atenção! Caso a documentação não seja apresentada no prazo de 5 dias, o pedido será cancelado.

#### **Perícia presencial**

Durante o pedido de Benefício por Incapacidade o sistema identifica algumas situações em que a perícia médica será presencial. E para concluir o pedido é obrigatório agendar a perícia.

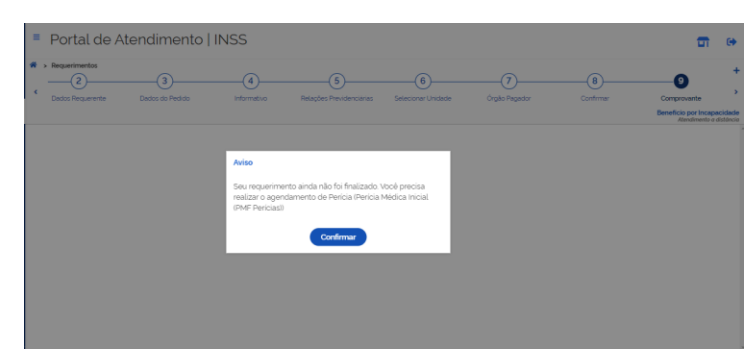

Imagem 12: Tela de aviso sobre a perícia médica

Entretanto, caso ocorra alguma intercorrência e o agendamento não possa ser realizado, o pedido ficará em exigência.

> Atenção! Caso o interessado não realize o agendamento no prazo de 30 dias, o pedido será concluído por desistência.

#### Agendamento na sequência do pedido

Para agendar a perícia durante o pedido, siga os passos abaixo:

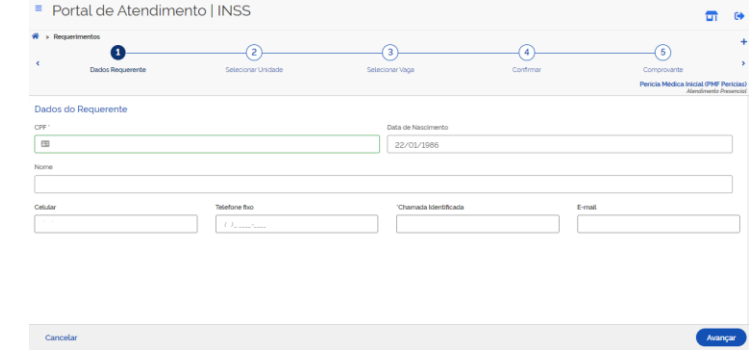

1. Clique em Continuar e o sistema abrirá a tela para agendar a data da perícia.

Imagem 13: Tela de dados do requerente

2. Confira os dados do requerente novamente e clique em Avançar.

3. Informe o CEP ou faça a busca por Município para encontrar as agências mais próximas que realizam perícia presencial, selecione uma opção e clique em Avançar.

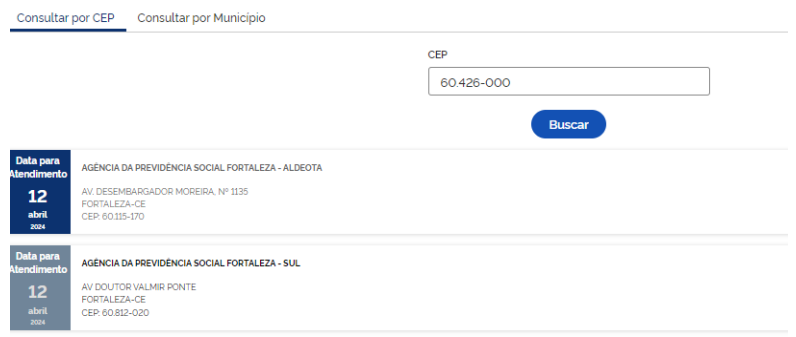

Imagem 14: Tela com locais de realização de perícia presencial

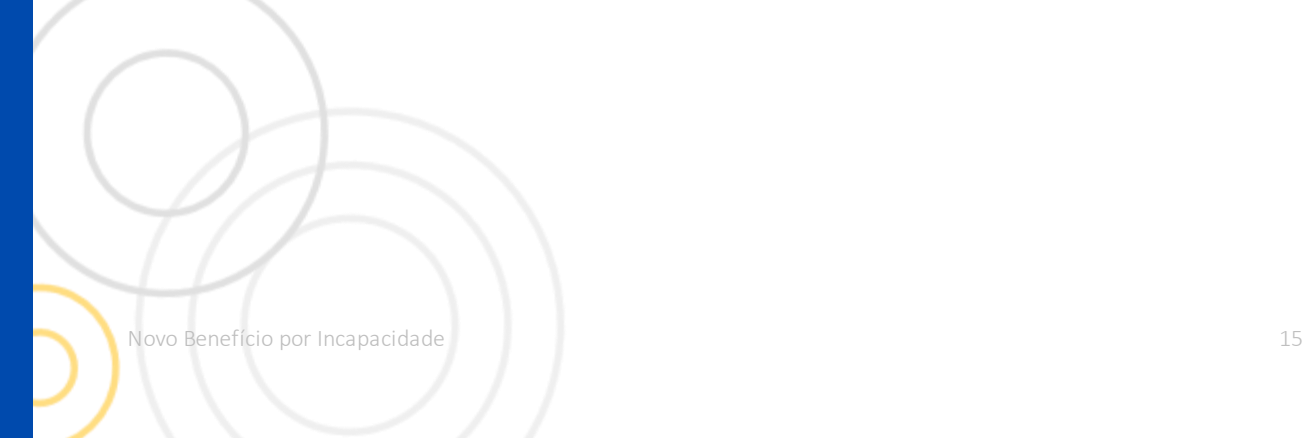

4. Selecione um local, dia e hora para realizar a Perícia Médica.

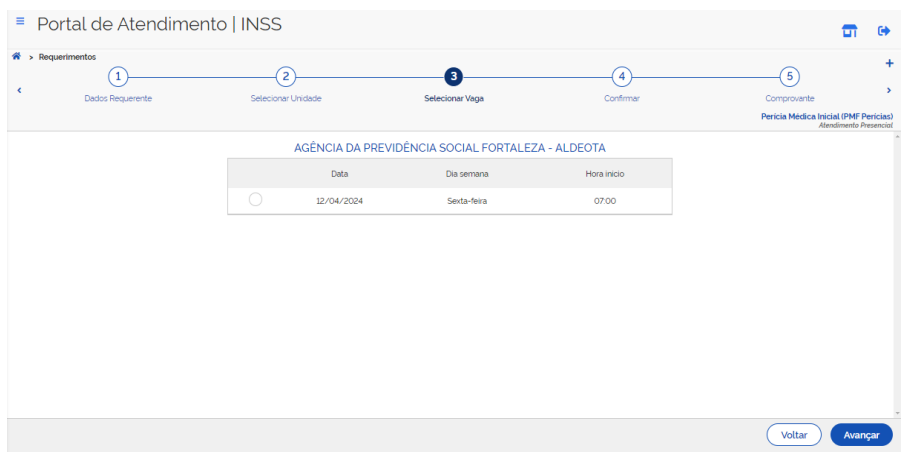

Imagem 15: Tela de dados da perícia

5. Confirme os dados da perícia, clique em Declaro que li e concordo com as informações acima e depois em Avançar.

6. Pronto! Perícia médica agendada. Informe os dados de dia, local e hora para o titular/requerente.

> Atenção! Reforce para o titular que ele deve apresentar o documento de identificação com foto e os documentos médicos no dia da perícia.

Novo Benefício por Incapacidade 16

#### **Agendamento de perícia em outro momento**

Se o titular já fez o requerimento de Benefício por Incapacidade e ainda não agendou a perícia médica, realize a consulta no PAT para identificar se é um Novo BI.

#### Novo BI

Se a tarefa **Benefício por Incapacidade** estiver no PAT (Novo BI), clique na tarefa, depois em Detalhar tarefa.

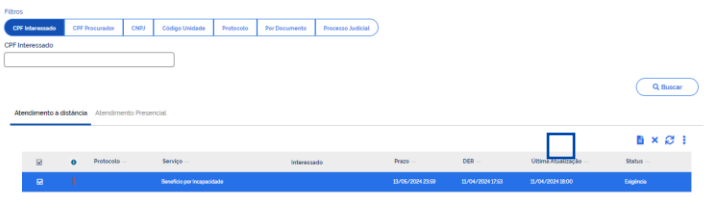

Imagem 16: Seleção da tarefa

Vá até o campo Agendamentos (Perícia) e clique em Agendar.

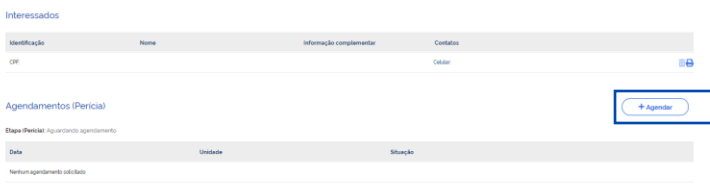

Imagem 17: Agendamento da perícia

Agora é só seguir o fluxo do agendamento da perícia médica.

#### Antigo BI

Se a tarefa **Benefício por Incapacidade** não estiver no PAT, trata-se do Antigo BI e o agendamento da perícia médica deverá ser feito no PMF Agenda para a Central 135 e na aplicação SABI para as agências.

#### Remarcação

Caso precise remarcar a perícia médica, consulte no PAT para identificar se é um Novo BI.

#### Novo BI

Se a tarefa **Benefício por Incapacidade** estiver no PAT (Novo BI), clique na tarefa, depois em Detalhar Tarefa.

Vá até o campo Agendamentos (Perícia) e clique em Detalhar.

| Agendamentos (Perícia)                     |                         |          |  |
|--------------------------------------------|-------------------------|----------|--|
| Etapa (Pericia): Aguardando comparecimento |                         |          |  |
| Data                                       | <b>Unidade</b>          | Situação |  |
| 12/04/2024 - 07:00                         | APS FORTALEZA - ALDEOTA | Apendado |  |
|                                            |                         |          |  |

Imagem 18: Consulta de perícia agendada

Confira os dados do agendamento, confirme com a pessoa se ela quer mesmo remarcar a data da perícia.

Clique em Remarcar Agendamento no final da página.

Quando couber, assinale o motivo da remarcação.

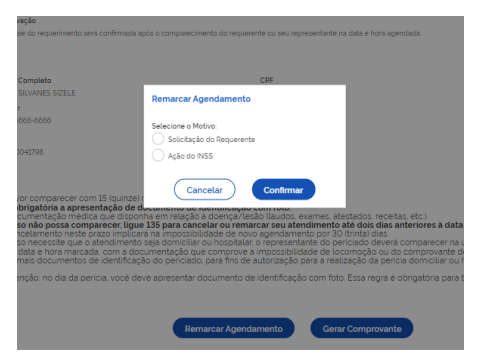

Imagem 19: Motivo remarcação

Agora é só seguir o fluxo do agendamento da perícia médica.

#### Antigo BI

A remarcação é feita no sistema Sabiweb para a Central 135 ou aplicação SABI para a agência.

#### Agendamento de perícia por não conformação

Caso seja necessário agendar perícia por não conformação, consulte no PAT para identificar se é um Novo BI.

#### Novo BI

Se a tarefa Benefício por Incapacidade estiver no PAT (Novo BI), clique na tarefa, depois em Detalhar Tarefa.

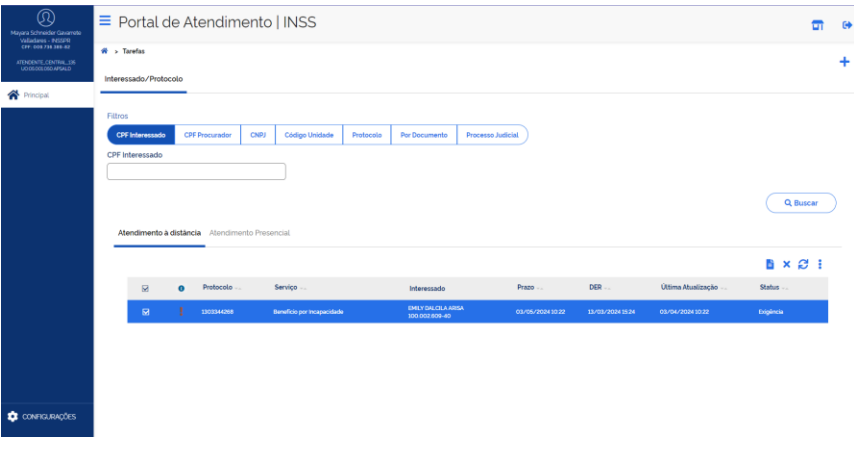

Imagem 20: Agendamento da perícia

Vá até o campo Agendamentos (Perícia) e clique em Agendar.

| Interessados                                                      |         |                         |          |             |
|-------------------------------------------------------------------|---------|-------------------------|----------|-------------|
| Identificação                                                     | Nome    | Informação complementar | Contatos |             |
| cre                                                               |         |                         | Celular: | Ξe          |
| Agendamentos (Perícia)<br>Etapa (Pericia): Aguardando agendamento |         |                         |          | $+$ Agendar |
| Data                                                              | Unidade | Situação                |          |             |
| Nenhum agendamento solicitado                                     |         |                         |          |             |

Imagem 18: Campos Adicionais

Agora é só seguir o fluxo do agendamento da perícia médica.

#### Antigo BI

Se a tarefa **Benefício por Incapacidade** não estiver no PAT, trata-se do Antigo BI e o agendamento da perícia médica deverá ser feito no PMF Agenda, selecionando o serviço Perícia Presencial por não Conformação da Documentação Médica.

# Como identificar o tipo de Novo BI (Atestmed / Perícia presencial)

Após consultar no PAT e identificar que é um Novo BI, clique na tarefa, depois em Detalhar Tarefa.

Vá até Campos Adicionais e localize a informação Fluxo BI. Nesse local você encontra a informação se a análise do benefício será Atestmed ou Presencial.

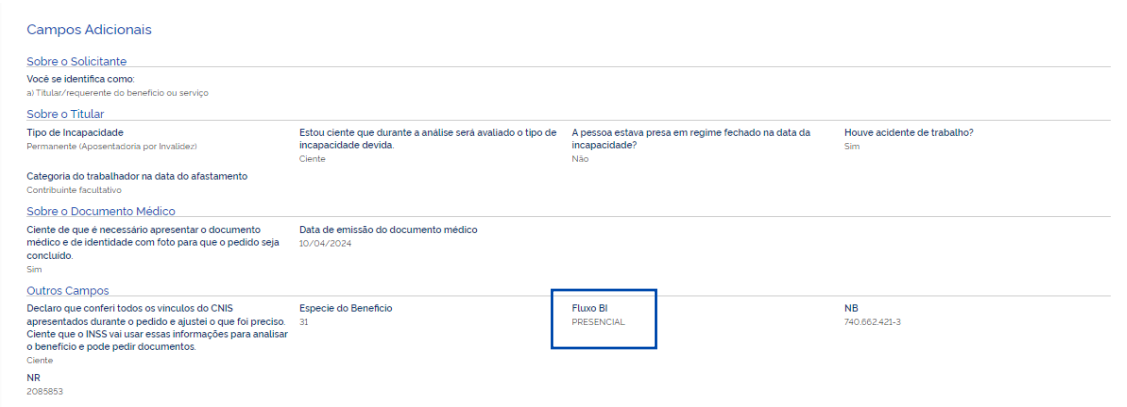

Imagem 22: Campos Adicionais

Novo Benefício por Incapacidade 20

# Pedido de Prorrogação

Inicialmente, é importante saber que a regra é a mesma. Ou seja, a pessoa vai poder pedir prorrogação a partir de 15 dias antes da data de cessação do benefício.

Tanto no Antigo como no Novo BI, o pedido de prorrogação será feita no PAT.

#### Novo BI

- 1. Clique no botão "+" para iniciar um pedido de prorrogação.
- 2. Selecione o serviço Pedido de Prorrogação de Benefício por Incapacidade e clique em Avançar.

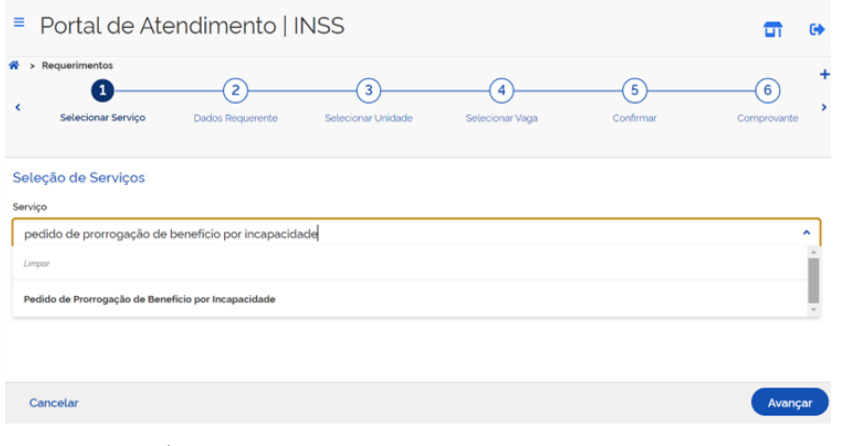

Imagem 23: Selecione o serviço

3. Informe o CPF do titular/requerente do benefício e selecione o benefício que aparece na tela.

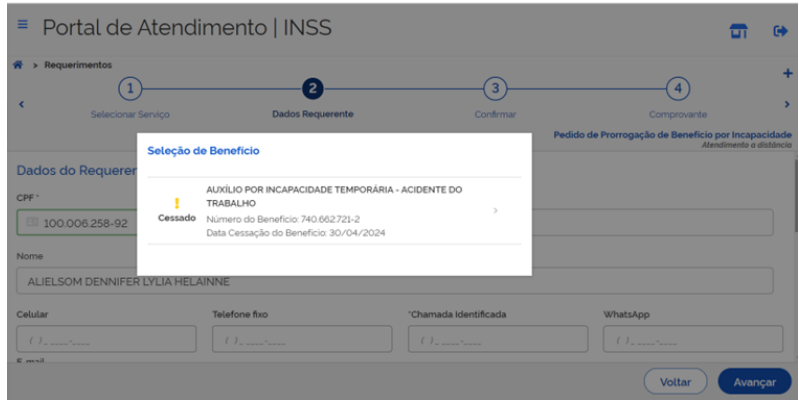

Imagem 24: Seleção de Benefício

Neste momento, vão aparecer todos os benefícios aptos a ter pedido de prorrogação, mesmo com o status cessado.

- 4. Informe o CPF do titular/requerente do benefício, o telefone celular ou fixo.
- 5. Confirme se o requerente aceita:
	- receber notificações pelo WhatsApp; e,
	- acompanhar o andamento do processo pelo Meu INSS, Central 135 ou e-mail.

6. No campo Chamada Identificada informe o número de telefone utilizado para realizar a ligação para a Central 135 (se for o caso).

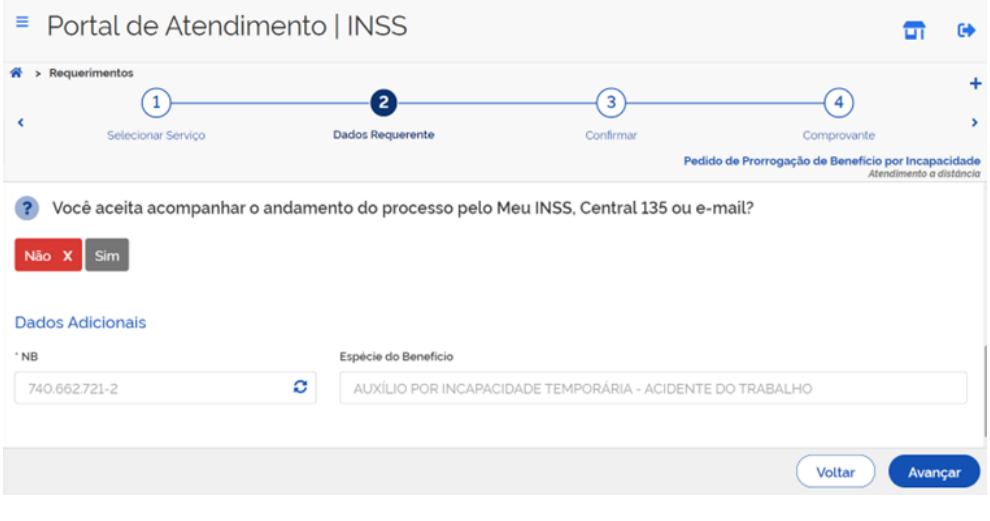

Imagem 25: Dados do Requerente

7. Confira se informou todos os dados de contato necessários e clique em Avançar.

8. O próprio sistema indicará se será necessária ou não a realização da perícia presencial (ex: prorrogação automática, prevista pela Portaria Conjunta PRES/INSS/SRGPS/MPS nº 38, de 30 de outubro de 2023).

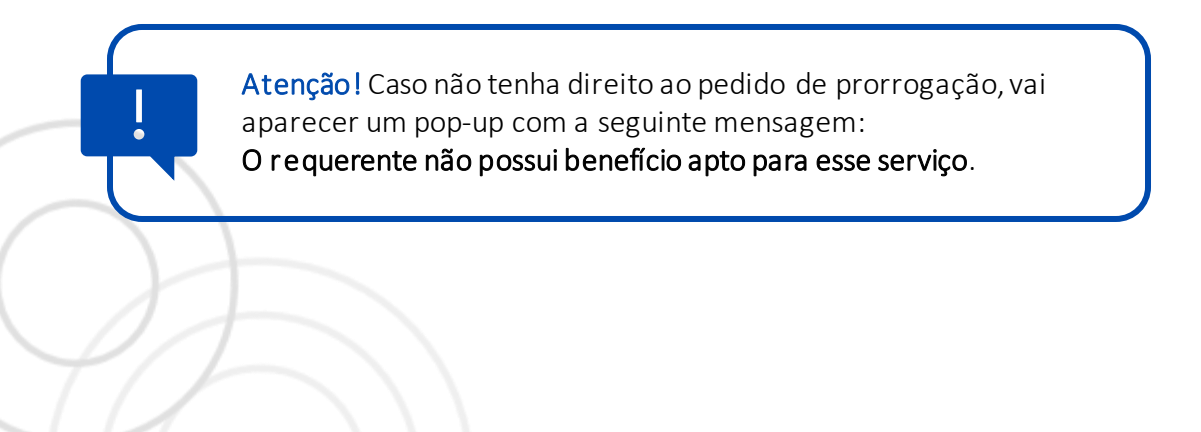

#### Antigo BI

Caso o pedido seja do Antigo BI, o PAT vai direcionar para o sistema SABI.

Clique na opção Abrir sistema SABI.

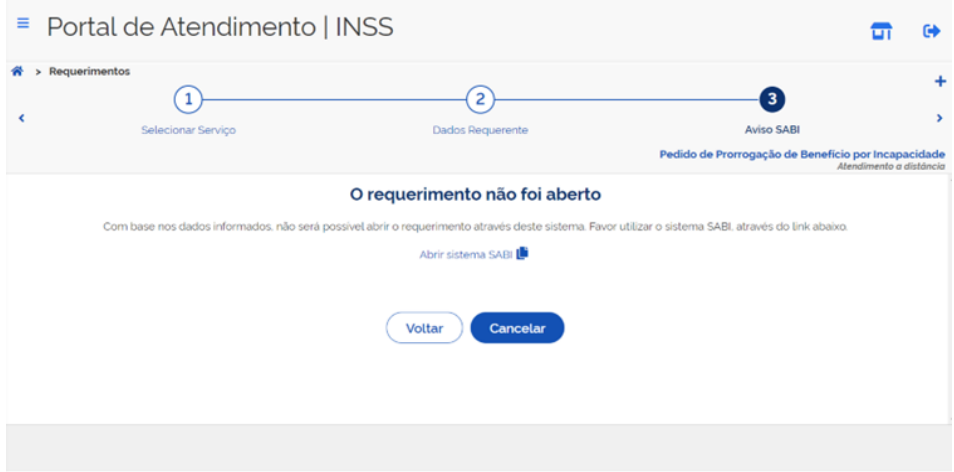

Imagem 26: Aviso SABI

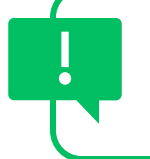

Atenção! Clique no link e siga para este sistema para fazer o agendamento. Nessa situação não será gerada tarefa no PAT.

Novo Benefício por Incapacidade 23

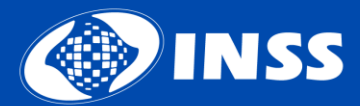

Diretoria de Tecnologia da Informação - DTI Coordenação de Sistemas e Automação - CGAUT

04/2024